# Zip Reference Guide for Coinbase Vendors

What to expect post contract/ order form execution:

- Coinbase will issue a Purchase Order to vendors post contract execution. Purchase Orders will be the formalized authorization for Vendors to commence work.
- A Coinbase PO will be sent directly to the PO email contact provided during the onboarding process.
- Upon receiving the PO, please review the PO accuracy (description, amount, and billing entity)
- Vendors should only submit invoices post completion of services and no later than 60 days post the last day of service.

#### **How to Submit an invoice from a PO Notification from Zip**

NOTE:

- Only submit invoices upon completion of services.
- Vendors still have the option of submitting invoices directly to the invoice processing mailbox

Sample email - Subject: Coinbase sent you a purchase order

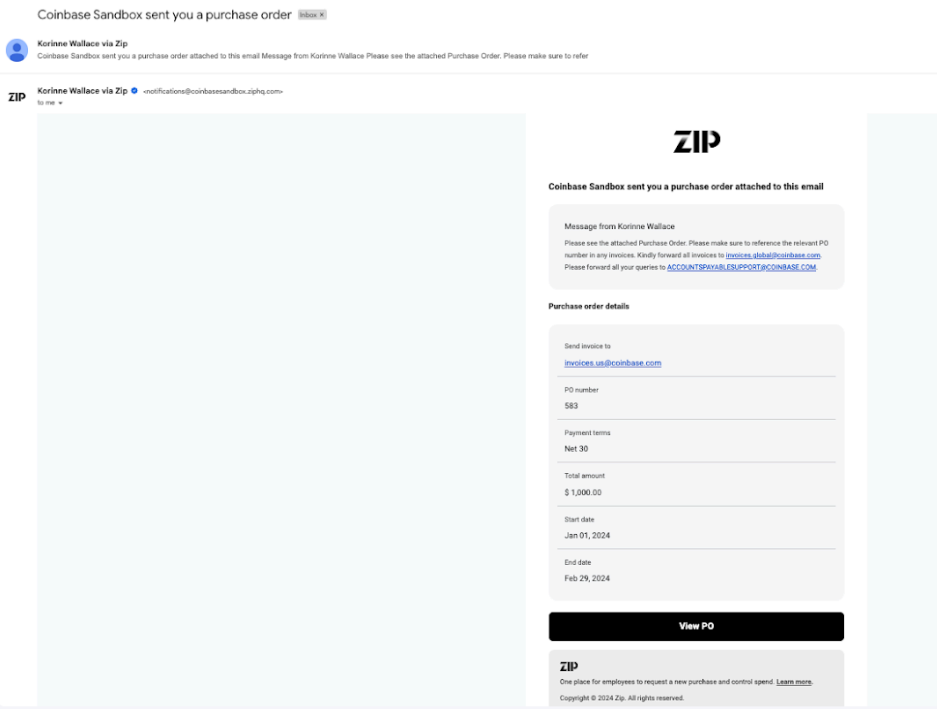

Upon clicking on "View PO" you will be able to see the PO number and "Create invoice" against it.

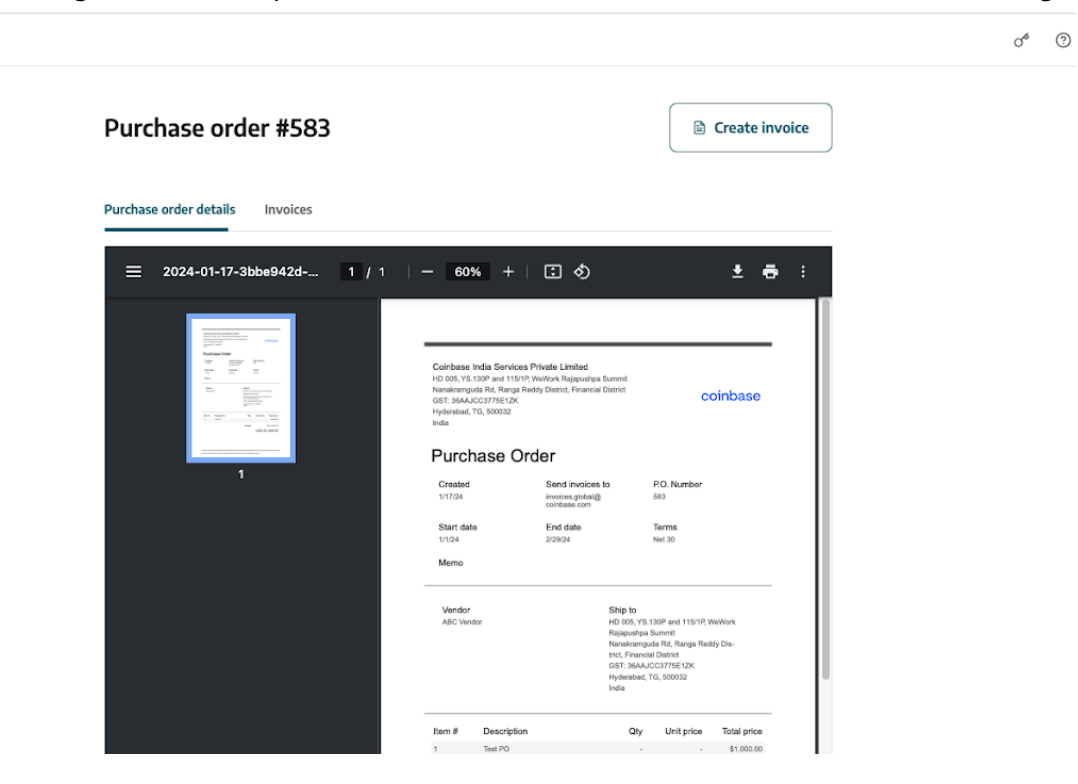

From here, upload your company's invoice - invoice numbers & date must match on what is listed on the PDF. Click 'Submit'.

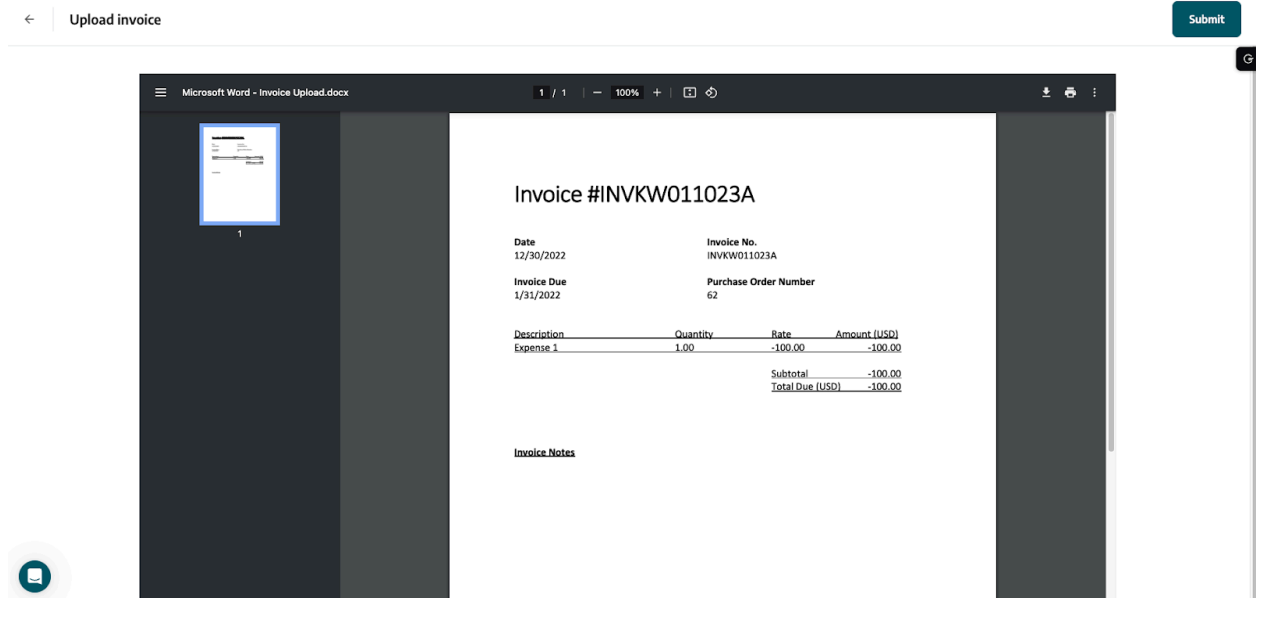

Upon submitting your company invoice, you will see the below status:

 $\mathbb{Z} \mathbb{D}$   $\begin{array}{c} \text{Vendor} \\ \text{Portal} \end{array}$ 

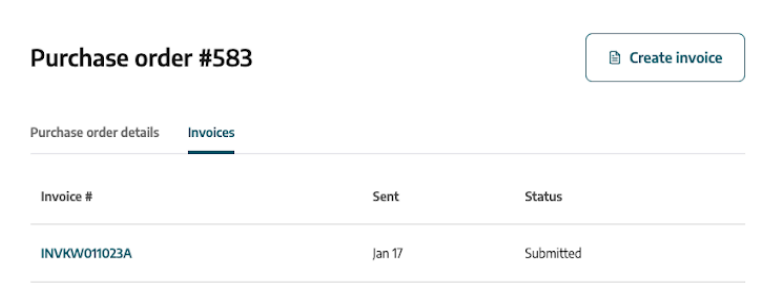

Visit the [Coinbase](https://www.coinbase.com/vendors/vendors-at-coinbase-purchase-orders-invoice-submission) for Vendors website for more information.

## **FREQUENTLY ASKED QUESTIONS**

Q: I have already submitted my invoice to the AP Inbox prior to receiving my Zip PO notification, should I resubmit the invoice?

A: DO NOT RESUBMIT the invoice via Zip if you already submitted via email. Please only submit invoices ONCE to prevent delay on processing your invoice. Please only select one method for invoice submission.

#### Q: How can I check when my invoice will be paid?

A: Invoices will be paid according to contract terms listed on the PO.

### Q: How can I check the status of my invoice?

A: Navigate to the original email you received for the vendor portal invite for your purchase order. Click on the link to open the vendor portal, then click on the 'Invoices' tab of the purchase order to see the status of your invoice.

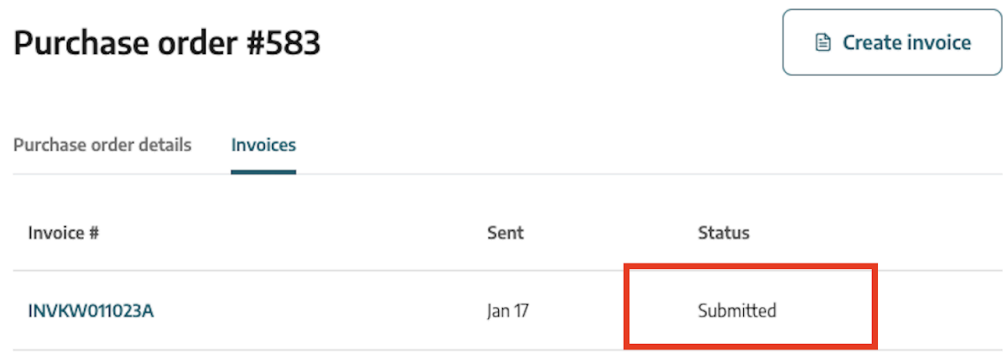

Zip Invoice submission statuses:

- DRAFT not submitted to Coinbase
- SUBMITTED bill /invoice exists with Coinbase
- REJECTED bill /invoice rejected by Coinbase
- PAID

### Q: I have not received a PO Notifications for an existing PO, who should I contact?

A: Please allow until March 1, 2024 to receive the PO notification from the Coinbase Procurement team. You do not have to wait to receive the PO notification to submit your invoices. If you still have not received your PO notification by March 1, 2024 please email accountspayablesupport@coinbase.com

#### Q: I would like to send this PO to another team member, how can I share this PO?

A: If you are the original recipient of the PO and clicked on the View PO information only that recipient can view the PO.

Once in the vendor portal, you can add more recipients to the vendor portal by clicking the Manage users button in the upper right hand corner of the vendor portal

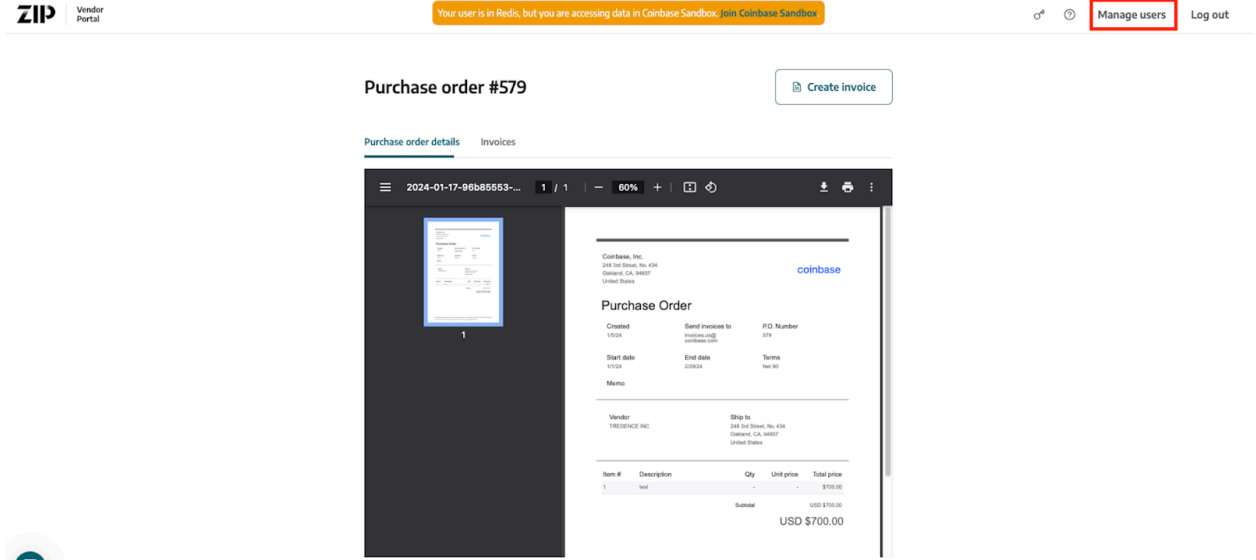

 $\bullet$ 

Click Invite new user and then enter then enter the contact details and click Send Invite button.

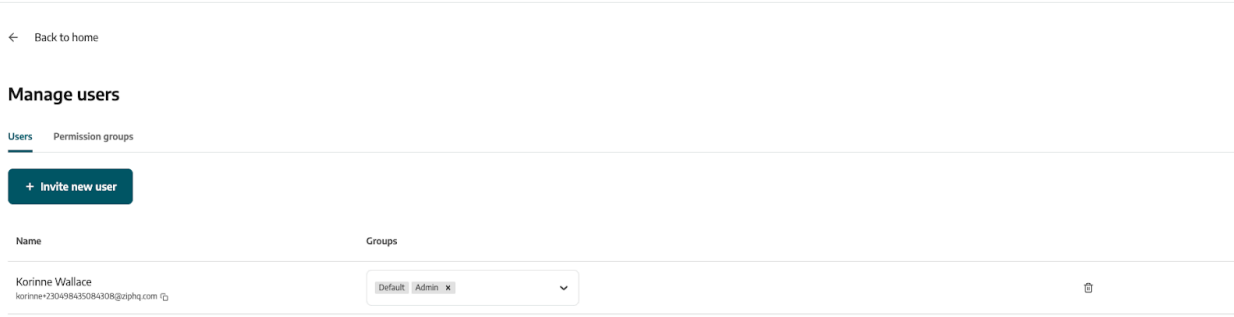

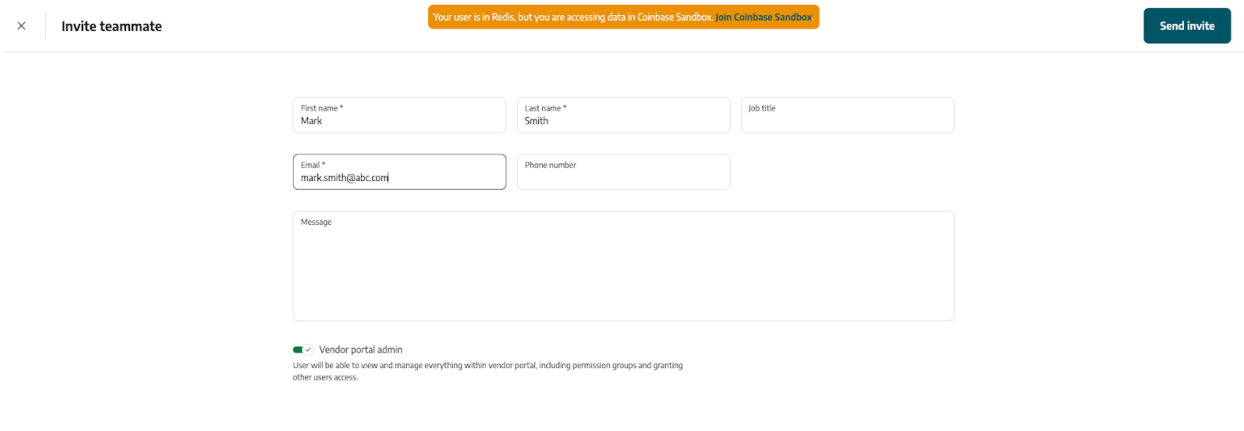

If the PO email recipient is a group email alias, only the first user who opens the vendor portal would be able to access the portal, so follow the steps above if additional users need to be added to the vendor portal.

#### Q: How do I see my multiple POs in the Vendor Portal?

You will receive an email per purchase order sent to you to open the Zip vendor portal. Once you open the portal you will see a tab on the left hand side of the screen to navigate to different purchase orders shared with you:

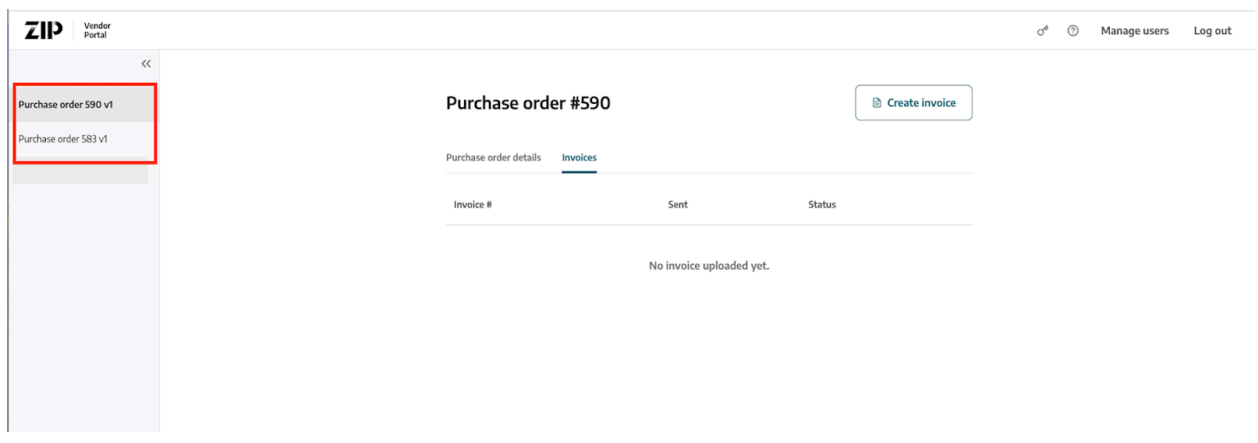

Q: I need to update Company Information(tax, address, banking information) how do I do this via the Zip Vendor Portal?

A: Submit your request to [accountspayablesupport@coinbase.com](mailto:accountspayablesupport@coinbase.com) to request for changes to your account. An email will be sent to the contact email Coinbase has on record to validate this request. An email invitation to the vendor portal will be sent to the company contact to make the appropriate changes.